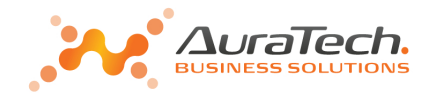

# **Jednolity Plik Kontrolny**

# **w Aplikacji Ramzes**

*materiały pomocnicze* 

Warszawa, styczeń 2017

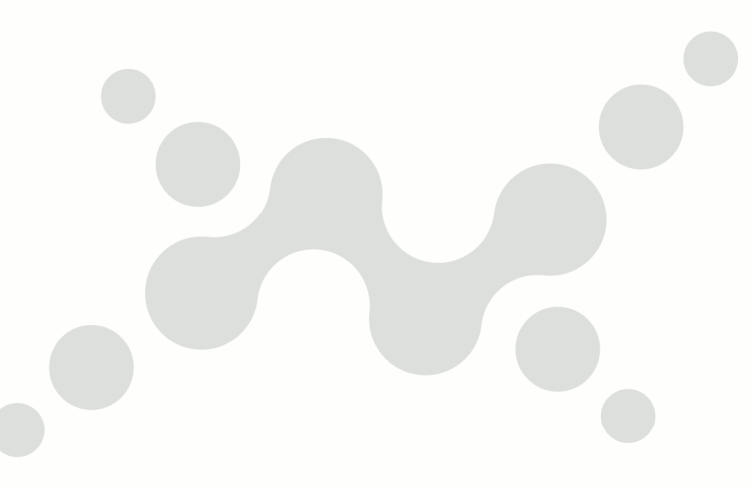

www.auratech.pl

AURA Technologies Sp. z o.o.

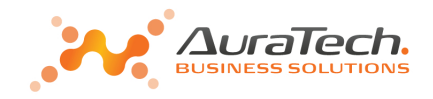

## **1. Co to jest JPK**

**J**ednolity **P**lik **K**ontrolny (ang. *Standard Audit File-Tax –* **SAF-T**) jest zbiorem danych, tworzonym z systemów informatycznych podmiotu gospodarczego poprzez bezpośredni eksport danych, zawierającym informacje o operacjach gospodarczych za dany okres, posiadającym ustandaryzowany układ i format (schemat XML) umożliwiający jego łatwe przetwarzanie.

## **2. Struktury JPK**

Struktury logiczne JPK, to zestaw 7 struktur obejmujących najważniejsze księgi podatkowe i dowody księgowe. Są to:

- Struktura 1 księgi rachunkowe **JPK\_KR**
- Struktura 2 wyciąg bankowy **JPK\_WB**
- Struktura 3 magazyn **JPK\_MAG**
- Struktura 4 ewidencje zakupu i sprzedaży VAT **JPK\_VAT**
- Struktura 5 faktury VAT **JPK\_FA**
- Struktura 6 podatkowa księga przychodów i rozchodów **JPK\_PKPIR**
- Struktura 7 ewidencja przychodów **JPK\_EWP**

## **3. Obowiązek przekazywania plików JPK**

Podmioty są zobowiązane przekazywać pliki JPK na żądanie organów podatkowych i organów kontroli skarbowej w następujących terminach:

od 1 lipca 2016r. – duże podmioty

od 1 lipca 2018r. – mikro, małe i średnie przedsiębiorstwa.

Comiesięczne przekazywanie postaci elektronicznej ewidencji zakupu i sprzedaży (JPK\_VAT) odbywa się za pomocą środków komunikacji elektronicznej, z uwzględnieniem potrzeby zapewnienia bezpieczeństwa, wiarygodności i niezaprzeczalności danych zawartych w księgach.

Obowiązek comiesięcznego przekazywania pliku JPK\_VAT (ewidencja zakupu i sprzedaży VAT) będzie obowiązywał od:

1 lipca 2016r. – duże podmioty

**1 stycznia 2017r. – małe i średnie podmioty** 

 $\overline{a}$ 

1 stycznia 2018r. – mikro przedsiębiorcy.

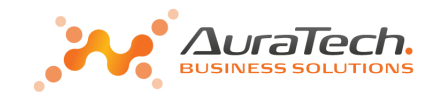

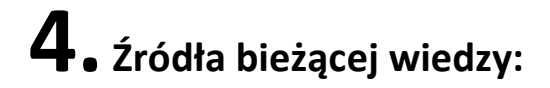

#### Ministerstwo Finansów:

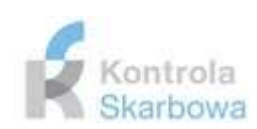

#### http://www.mf.gov.pl/kontrola-skarbowa/dzialalnosc/jednolity-plik-kontrolny

#### Ministerstwo Finansów · Działalność · Jednolity Plik Kontrolny

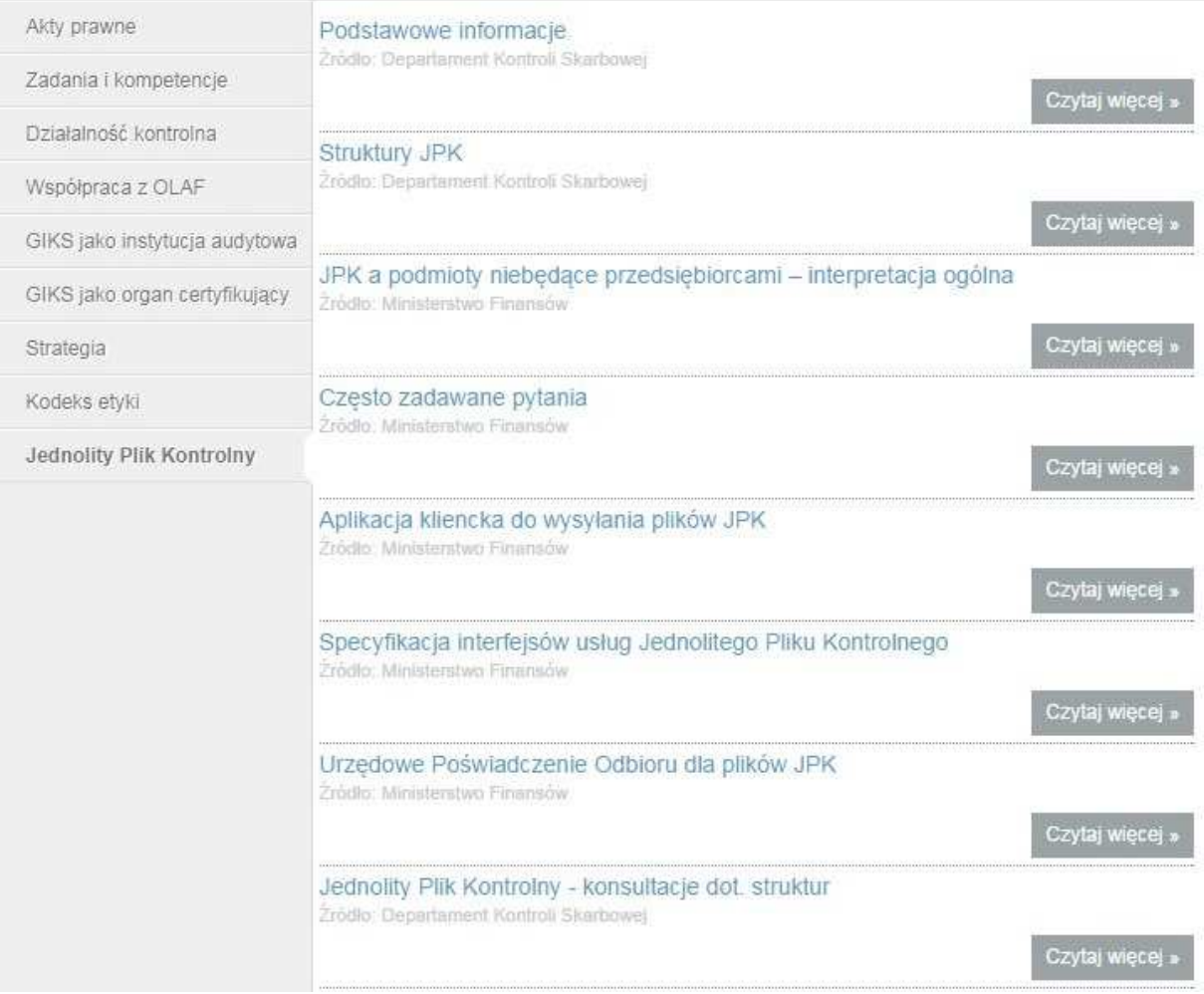

Często zadawane pytania

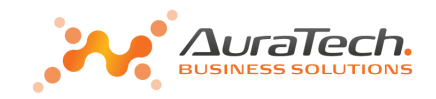

## **5. JPK w 2017 roku:**

Od 1 stycznia 2017 roku obowiązują istotne zmiany dotyczące:

- nowa struktura **JPK \_VAT(2)**
- $\triangleright$  JPK w kilku plikach

#### *"Często zadawane pytania - Odpowiedzi na pytania dot. JPK"*

http://www.mf.gov.pl/kontrola-skarbowa/dzialalnosc/jednolity-plik-kontrolny/-/asset\_publisher/2NoO/content/czestozadawane-pytania?

#### *2016 rok:*

**cz.II P.5** JPK w kilku plikach

Można będzie przygotować osobny plik dla każdej struktury z powodu ekstraktowania danych z różnych systemów. Możliwym będzie przedstawienie JPK w formie 3 plików dla każdej ze struktur

#### *2017 rok:*

### **Broszura-JPK\_VAT(2).pdf:**

**6**. Czy JPK VAT można przygotować i przesłać w kilku plikach?

*Począwszy od stycznia 2017 roku, w związku z automatyzacją weryfikacji przekazywanych danych, informacja o prowadzonej ewidencji JPK\_VAT powinna być przygotowana i przesłana w jednym pliku.* 

Warto też zwrócić uwagę na odpowiedzi:

*2.* Czy w JPK\_VAT można wprowadzać zapisy zbiorcze?

 $\overline{a}$ 

*Zapisy zbiorcze mogą dotyczyć w szczególności raportów z kas rejestrujących, sprzedaży nie dokumentowanej fakturami oraz korekt rocznych, kwartalnych, miesięcznych z zachowaniem możliwości ich identyfikacji.* 

**3.** Czy należy w JPK VAT ujmować faktury wystawione do paragonów?

*Faktury wystawione do paragonów nie muszą być wprowadzane do JPK\_VAT.* 

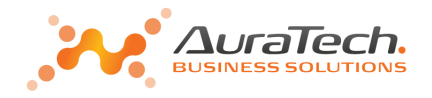

## **6. Zmiany w Aplikacji Ramzes powiązane z JPK**

### **6.1 Wyłączenie uwzględniania w JPK\_VAT faktur z rejestru VAT.**

W definicji rejestru VAT możliwe jest zaznaczenie:

faktury z tego rejestru nie będą p uwzględnione w JPK VAT

Taki wybór skutkuje, że faktury z takiego rejestru nie będą wykazywane w JPK\_VAT a wyłącznie w deklaracji VAT-7.

Umożliwia to wprowadzanie do rejestru podsumowania wielu faktur, o których informacje będzie zawierał inny plik JPK\_VAT (wygenerowany np. poza Aplikacją Ramzes).

W Aplikacji Ramzes jest możliwe łączenie plików JPK\_VAT.

### **6.2 Zmiany w rejestrach VAT i deklaracji VAT-7**

W związku z generowaniem JPK wprowadzone zostały zmiany dot. wypełniana deklaracji VAT-7. Dotychczas w deklaracji VAT-7 występowały pozycje wypełniane ręcznie na samej deklaracji. Dotyczy do wypełnienia pozycji od 36 do 39.

Dodano możliwość definiowania rejestrów VAT, które pozwalają na pokrycie tych pozycji deklaracji. Oznacz to, że dla wszystkich pól deklaracja wypełniana jest na podstawie wpisów w rejestrach.

## **VAT-7(17) poz. 36, JPK\_VAT(2): K\_36**

**16. Kwota podatku należnego od towarów i usług objętych spisem z natury, o którym mowa w art. 14 ust.5 ustawy.**

Dla wypełnienie tej pozycji potrzebny jest rejestr typu *sprzedaż* z wybranym rodzajem: *spis z natury* 

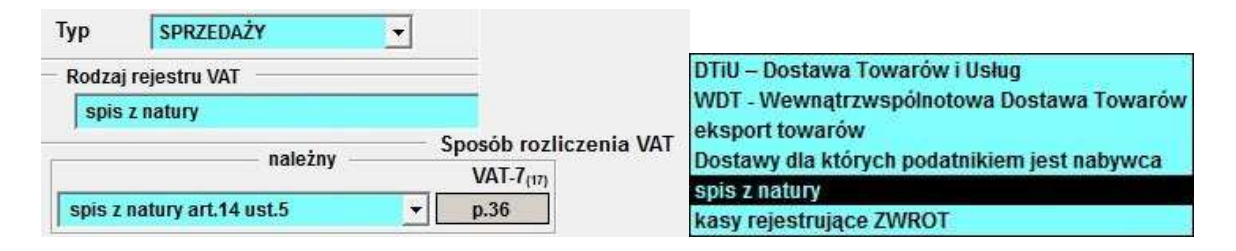

## **VAT-7(17) poz. 37, JPK\_VAT(2): K\_37**

 $\overline{a}$ 

**17. Zwrot odliczonej lub zwróconej kwoty wydatkowanej na zakup kas rejestrujących, o których mowa w art. 111 ust. 6 ustawy.**

Dla wypełnienie tej pozycji potrzebny jest rejestr typu *sprzedaż* z wybranym rodzajem: *kasy rejestrujące ZWROT* 

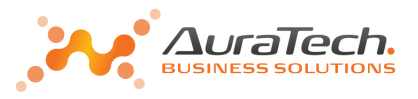

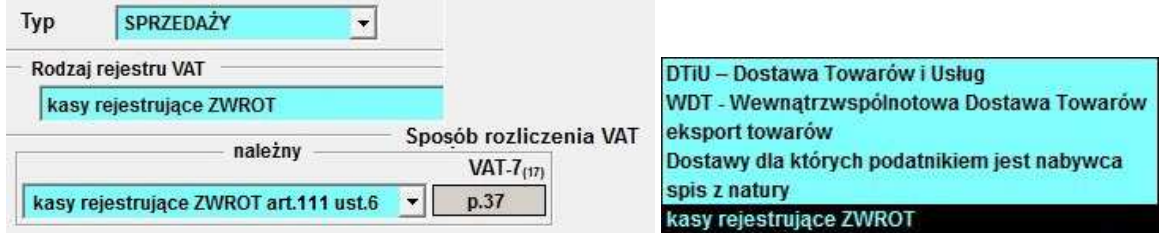

## **VAT-7(17) poz. 38, JPK\_VAT(2): K\_38**

**18. Kwota podatku należnego od wewnątrzwspólnotowego nabycia środków transportu, wykazanego w poz. 24, podlegająca wpłacie w terminie, o którym mowa w art. 103 ust. 3, w związku z ust. 4 ustawy.** 

Dla wypełnienie tej pozycji potrzebny jest rejestr typu *zakup* z wybranym rodzajem: *WNT* 

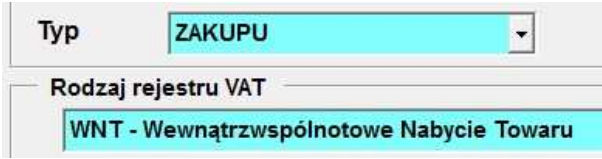

W sposobie rozliczenia VAT należnego możliwy jest wybór:

#### **WNT – środków transportu**  WNT - środków transportu

Ten wybór skutkuje równoczesnym wykazaniem faktury w poz. 23-24 oraz w poz.38

**WNT – środków transportu (wpłaty VAT)** 

WNT - środków transportu (wpłaty VAT)

p.38

p.23-24,38

Ten wybór skutkuje wykazaniem faktury wyłącznie w poz. 38 (tylko wpłaty)

W takim przypadku do poz.23-24 faktury są wprowadzane jak dotychczas (inny rejestr). p.23-24 WNT - Wewnatrzwspólnotowe Nabycie Towarów.

### **VAT-7(17) poz. 39 , JPK\_VAT(2): K\_39**

**19. Kwota podatku od wewnątrzwspólnotowego nabycia paliw silnikowych, podlegająca wpłacie w terminach, o których mowa w art. 103 ust. 5a i 5b ustawy.**

Dla wypełnienie tej pozycji potrzebny jest rejestr typu *zakup* z wybranym rodzajem: *WNT* 

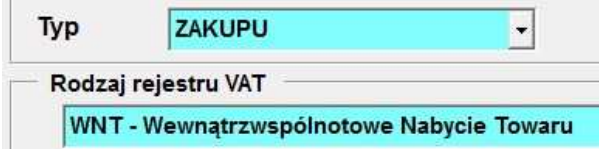

W sposobie rozliczenia VAT należnego możliwy jest wybór:

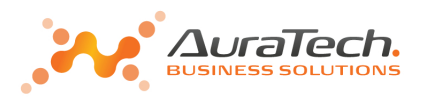

#### **WNT – paliwa silnikowe**  WNT - paliwa silnikowe

p.23-24,39

Ten wybór skutkuje równoczesnym wykazaniem faktury w poz. 23-24 oraz w poz.39

#### **WNT – paliwa silnikowe (wpłaty VAT)**

WNT - paliwa silnikowe (wpłaty VAT)

p.39

Ten wybór skutkuje wykazaniem faktury wyłącznie w poz. 39 (tylko wpłaty) W takim przypadku do poz.23-24 faktury są wprowadzane jak dotychczas (inny rejestr). WNT - Wewnątrzwspólnotowe Nabycie Towarów. p.23-24

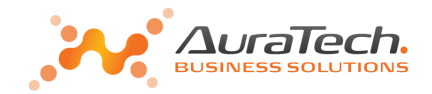

## **7. JPK w Aplikacji Ramzes**

Na

Przejście do obsługi JPK w module Aplikacji Ramzes odbywa się poprzez wybranie funkcji w menu Narzędzia:

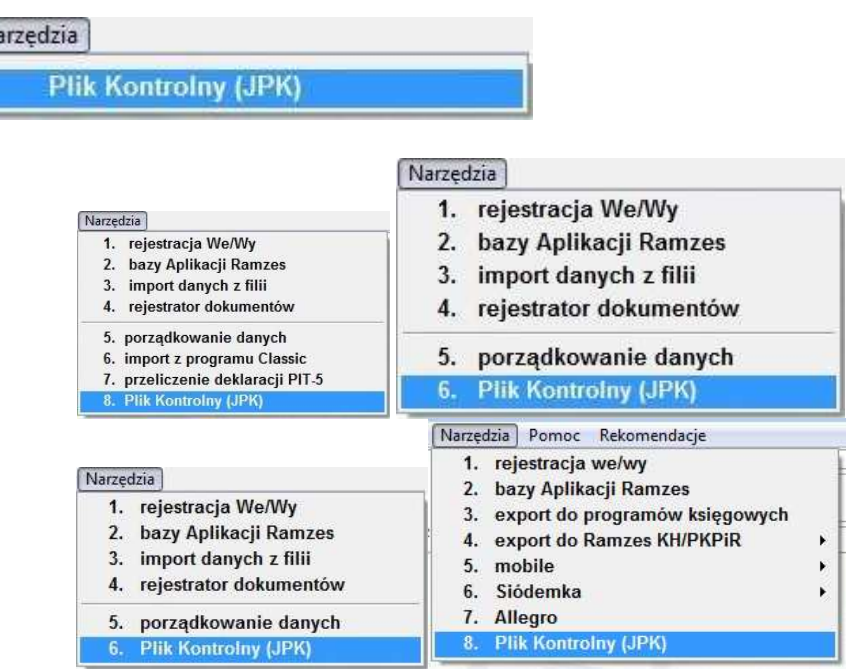

### **Generowanie JPK**

Należy wskazać okres oraz wybrać jaka struktura ma być wygenerowana.

 $\overline{a}$ 

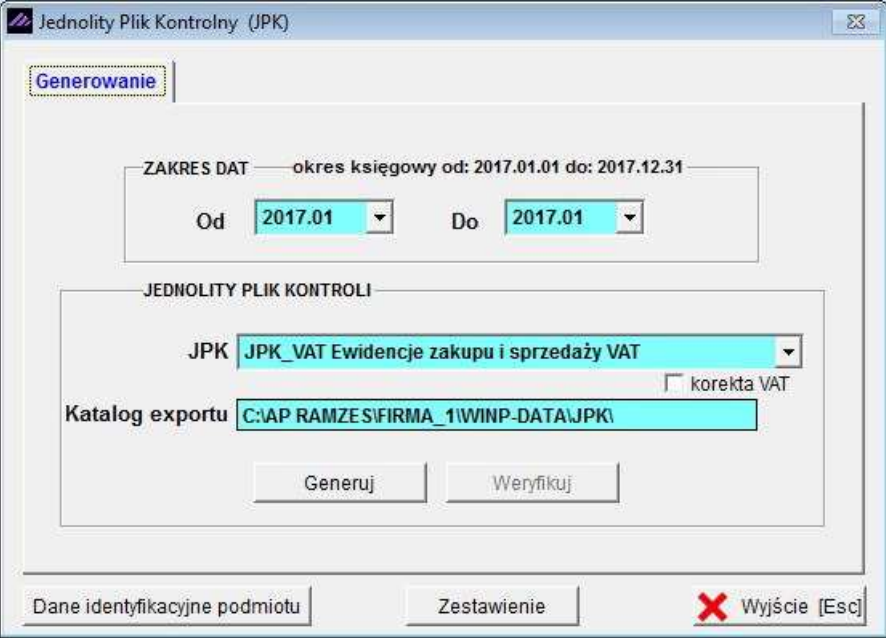

Np. JPK\_VAT

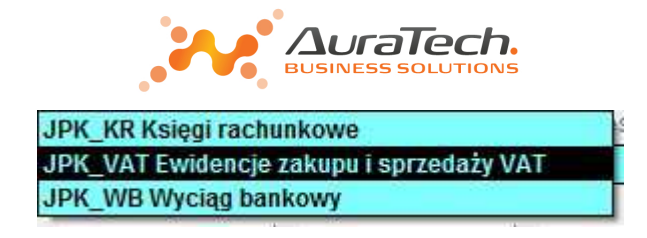

Do prawidłowego sporządzenia pliku JPK niezbędne są dane identyfikacyjne podmiotu. W przypadku ich braku, podczas próby generacji JPK pojawia się komunikat:

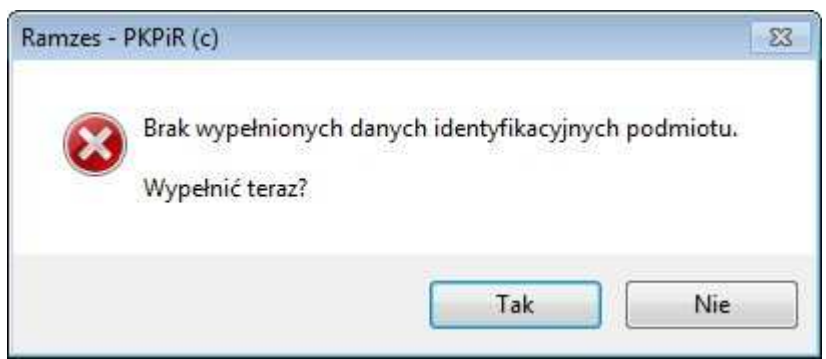

## **Dane identyfikacyjne podmiotu:**

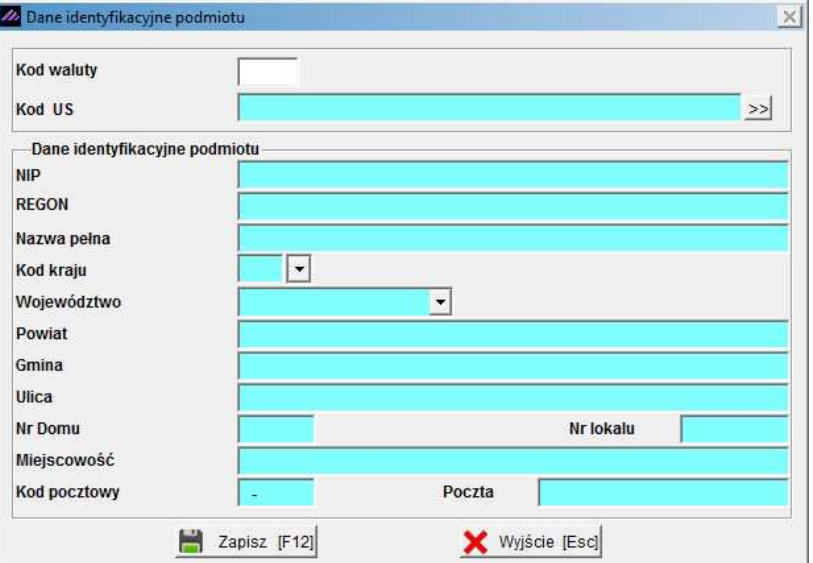

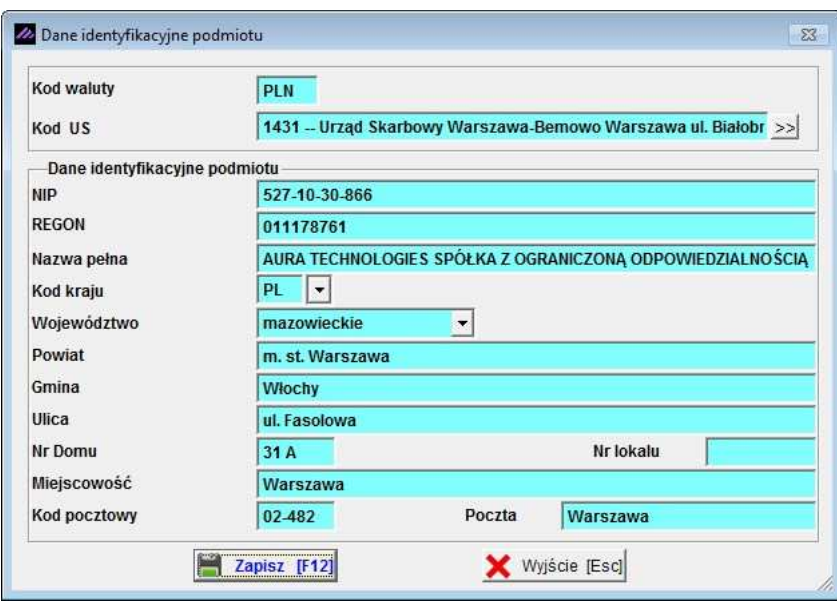

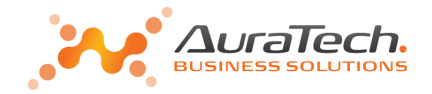

Wypełnienie automatyczne odbywa się na podstawie danych do deklaracji (w Ustawieniach).

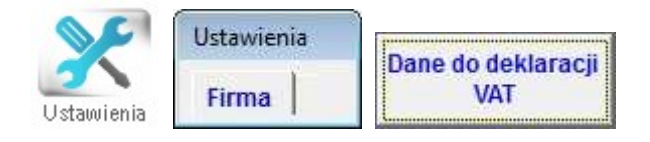

Mogą być one modyfikowane. Np. gdy plik ma być przesłany do innego US.

Zakończenie tworzenia JPK kończy się komunikatem:

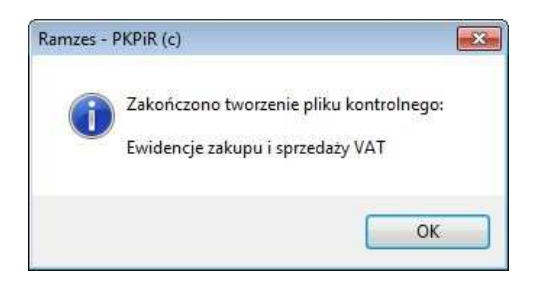

Wtedy też aktywują się dodatkowe przyciski umożliwiające:

- eksport do Excela faktur ujętych w JPK\_VAT (dotyczy JPK\_VAT)
- Weryfikację

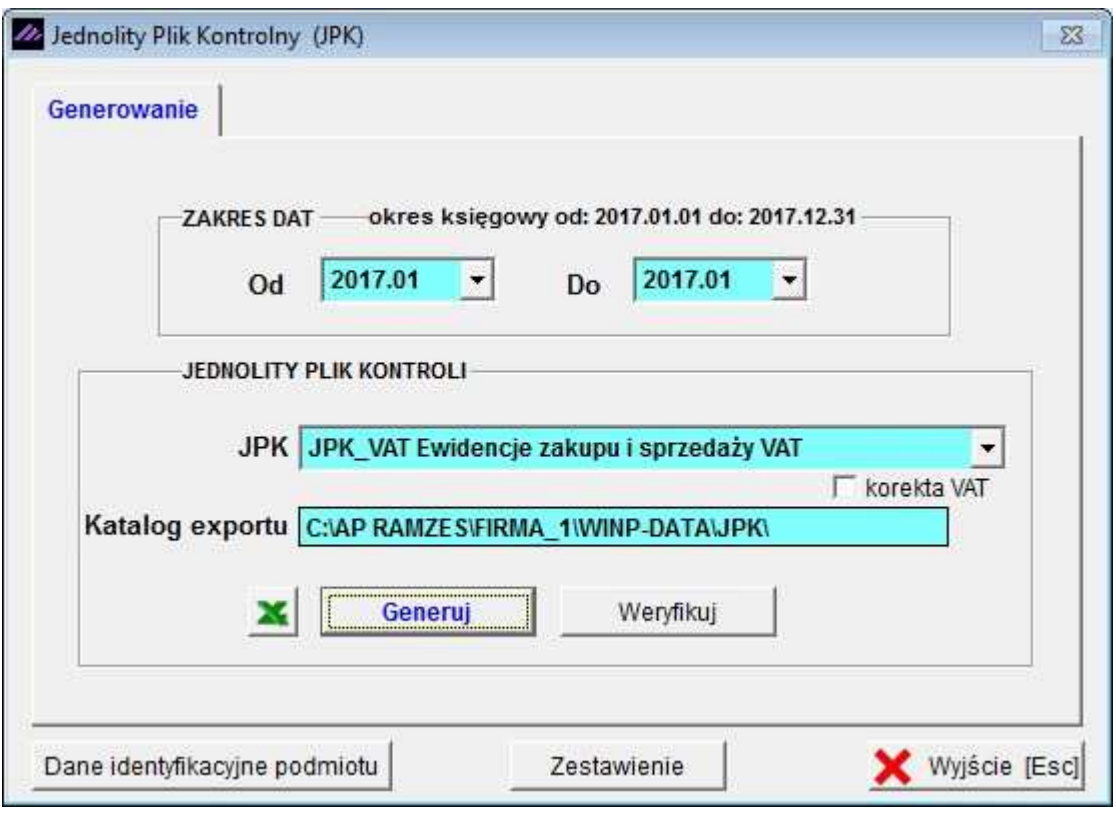

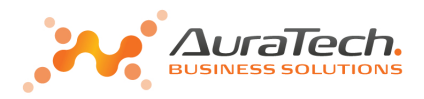

**Eksport** polega na zapisaniu danych w pliku xls:

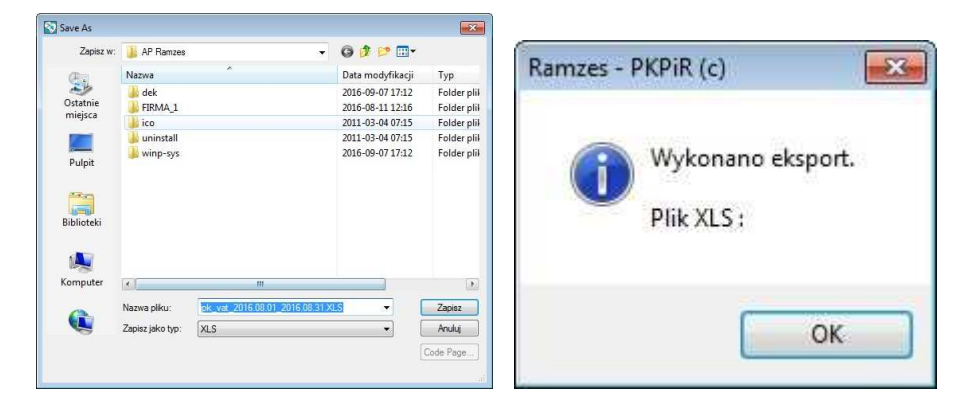

**Weryfikacja** pozwala sprawdzić poprawność wygenerowanego pliku z użyciem schematów dostępnych przez MF. W Aplikacji Ramzes podobny mechanizm występuje przy weryfikacji e-Deklaracji.

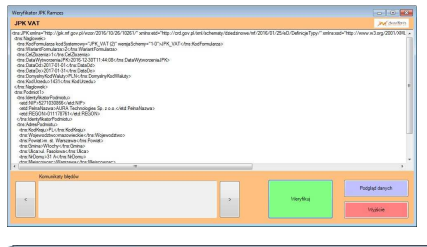

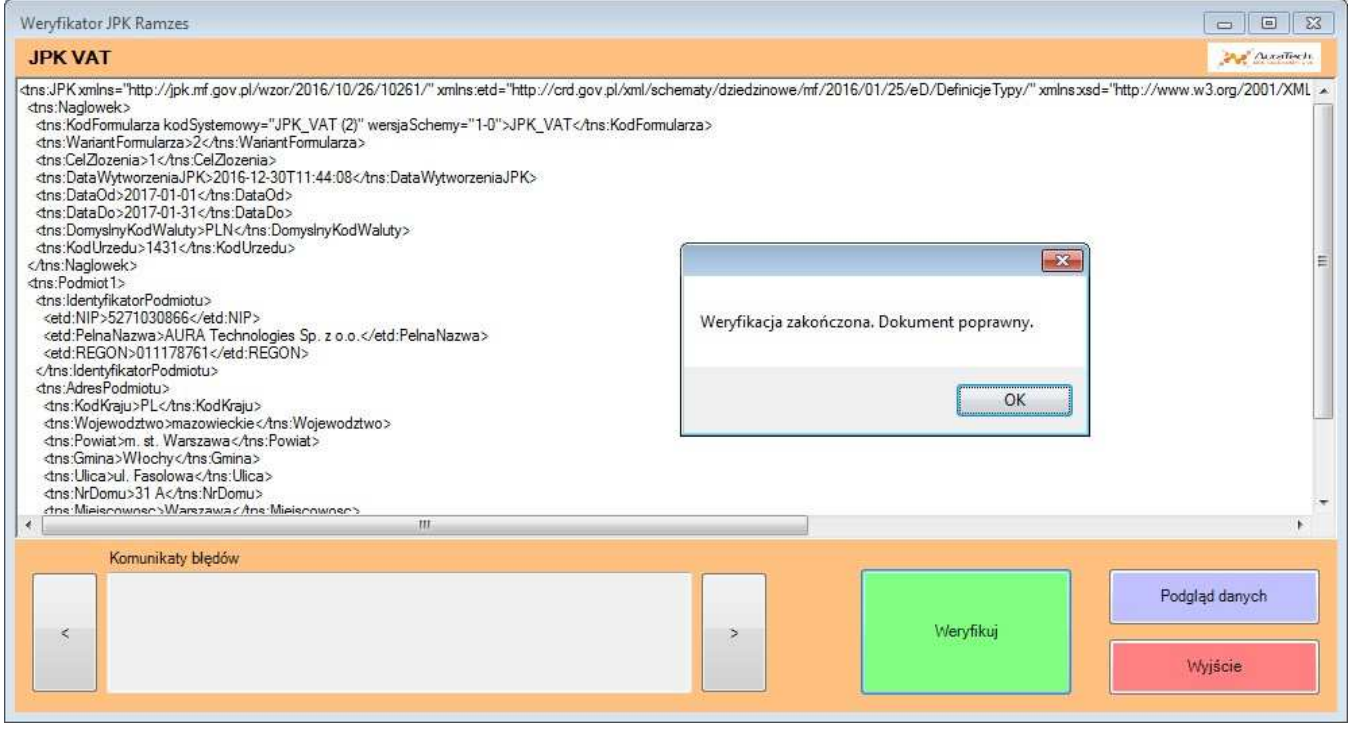

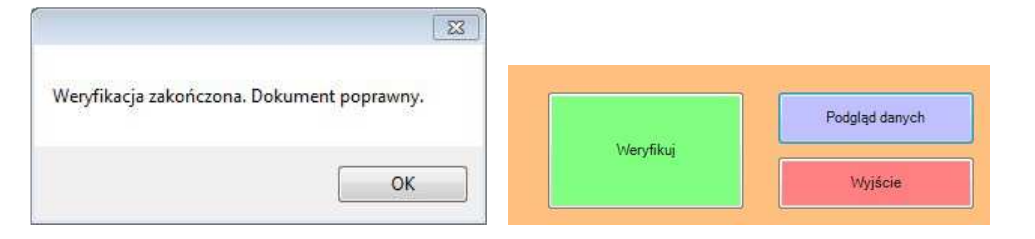

 $\overline{a}$ 

W ramach weryfikacji jest też dostępny dodatkowy podgląd danych, który pozwala Zobaczyć kwoty, pośrednio, wykazywane w pliku JPK\_VAT. Pozwala to na porównanie z deklaracją VAT.

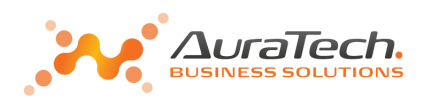

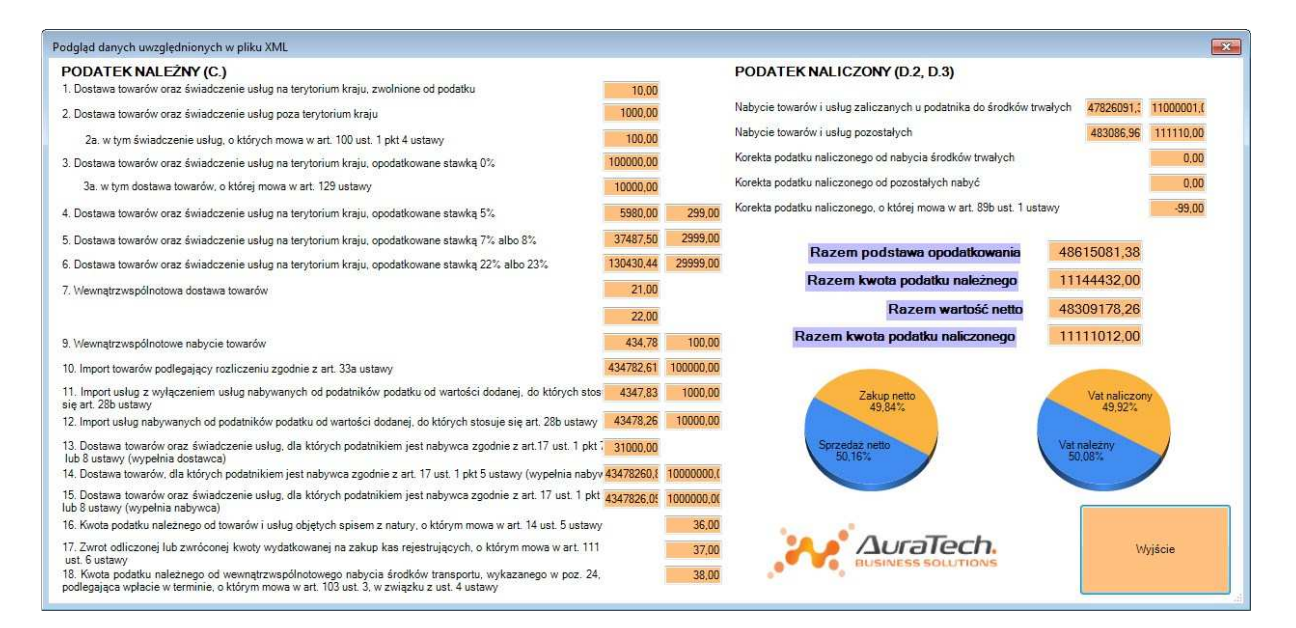

### **Zestawienie**

**Zestawienie**, to narzędzie pozwala na dostęp do wygenerowanych plików. Można je weryfikować a zweryfikowane wysyłać.

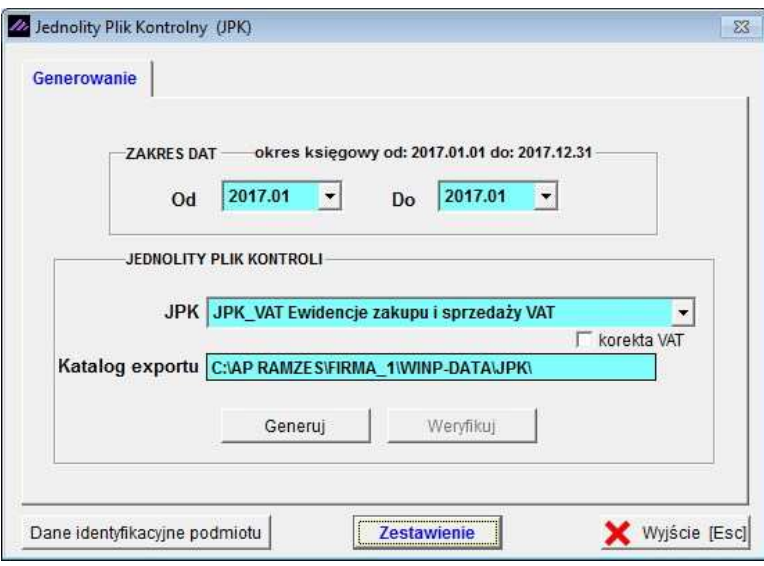

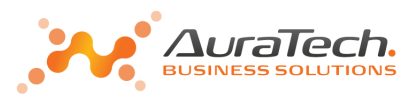

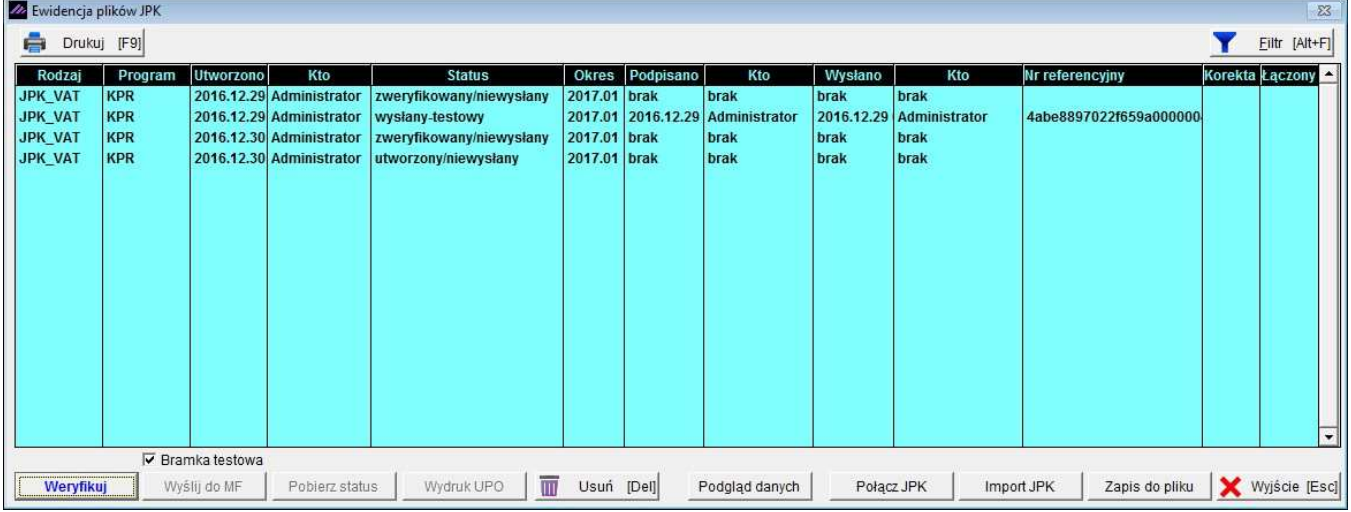

Weryfikuj

**Weryfikacja** pozwala sprawdzić poprawność wygenerowanego pliku z użyciem schematów dostępnych przez MF.

#### Wyślij do MF

**Wyślij do MF** pozwala na wysyłkę wygenerowanego i zweryfikowanego pliku na wybrana bramkę (testowa/produkcyjna) Ministerstwa Finansów.

▼ Bramka testowa Bramka testowa Wyslij do MF Wyślij do MF

**Pobierz status** 

**Pobierz status** pozwala sprawdzić status przetwarzania wysłanego pliku JPK.

Jeśli przetwarzanie nie zostało zakończone, to pojawia się komunikat:

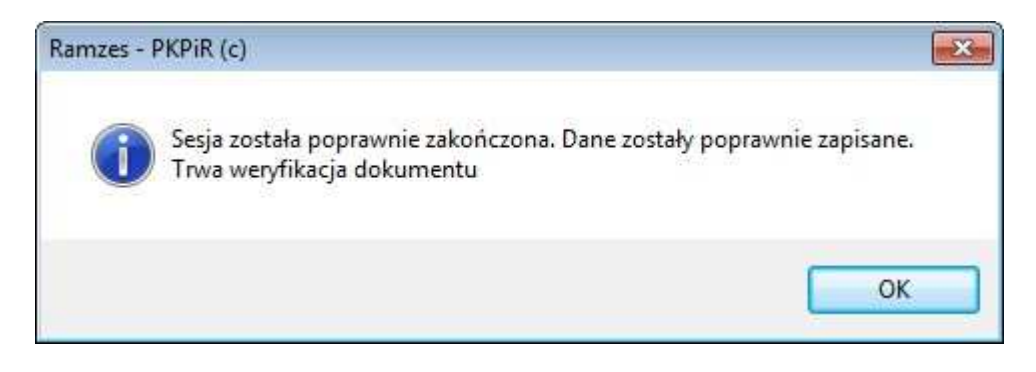

Po zakończeniu przetwarzania możliwe jest pobranie wygenerowanego UPO:

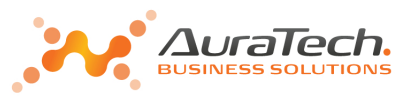

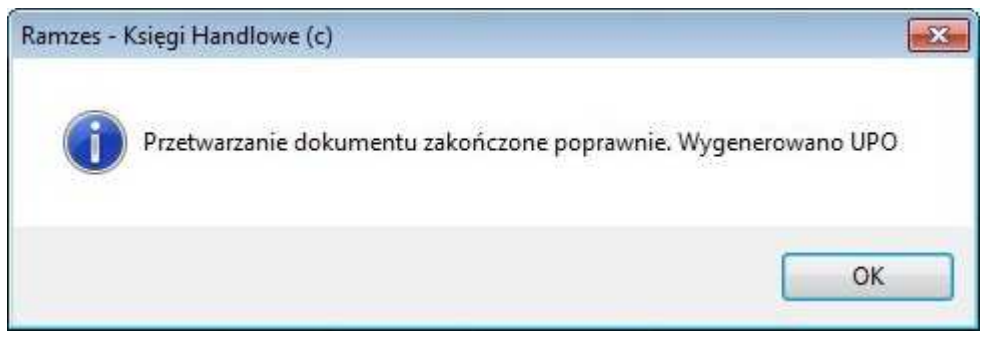

**Wydruk UPO** 

**Wydruk UPO** pozwala na druk wygenerowanego UPO.

 $\overline{a}$ 

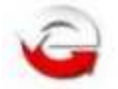

## URZEDOWE POŚWIADCZENIE ODBIORU DOKUMENTU ELEKTRONICZNEGO

A. NAZWA PEŁNA PODMIOTU, KTÓREMU DORĘCZONO DOKUMENT ELEKTRONICZNY Ministerstwo Finansów **B. INFORMACJA O DOKUMENCIE** Dokument został zarejestrowany w systemie teleinformatycznym Ministerstwa Finansów Identyfikator dokumentu: Dnia (data, czas):

Podgląd danych

**Podgląd danych** pozwala na weryfikację kwot, pośrednio, wykazywane w pliku JPK\_VAT. Ułatwia to na porównanie z deklaracją VAT za ten okres.

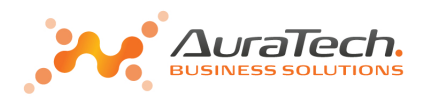

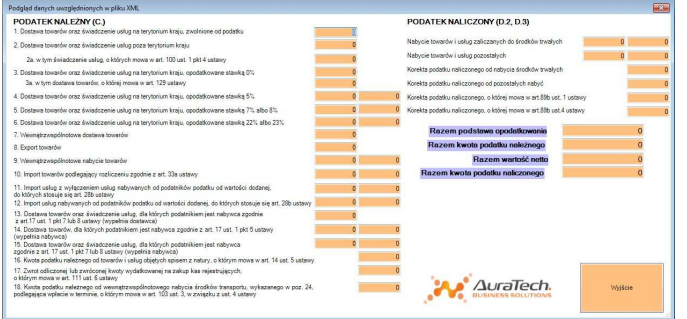

Połącz JPK

**Połącz JPK** pozwala na połączenie dwóch plików JPK\_VAT(2).

Umożliwia to łączenie JPK\_VAT(2) generowanych w różnych programach, a - pośrednio - obsługę w sytuacji, gdy do rejestru VAT wprowadzane jest jedynie podsumowanie.

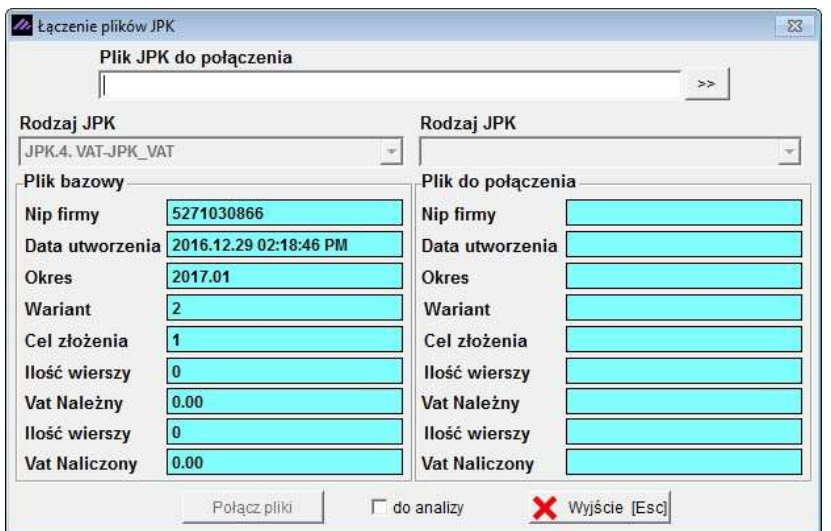

#### **Import JPK**

**Import JPK** pozwala na zaimportowanie do aplikacji Pliku JPK w celu dalszego procesowania (weryfikacja, łączenie, wysyłka).

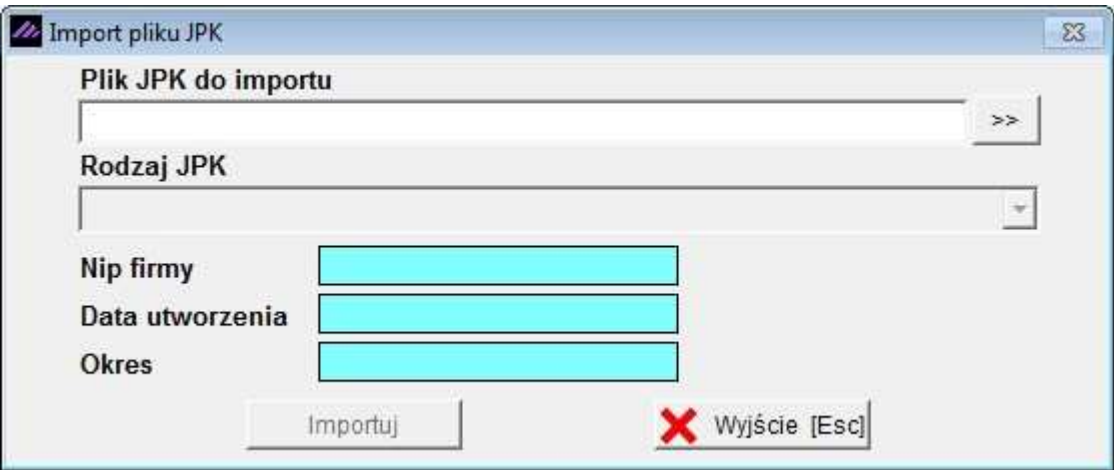

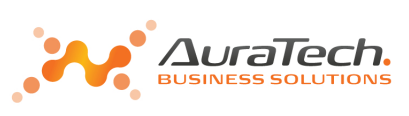

 $\Sigma$ 

Nie.

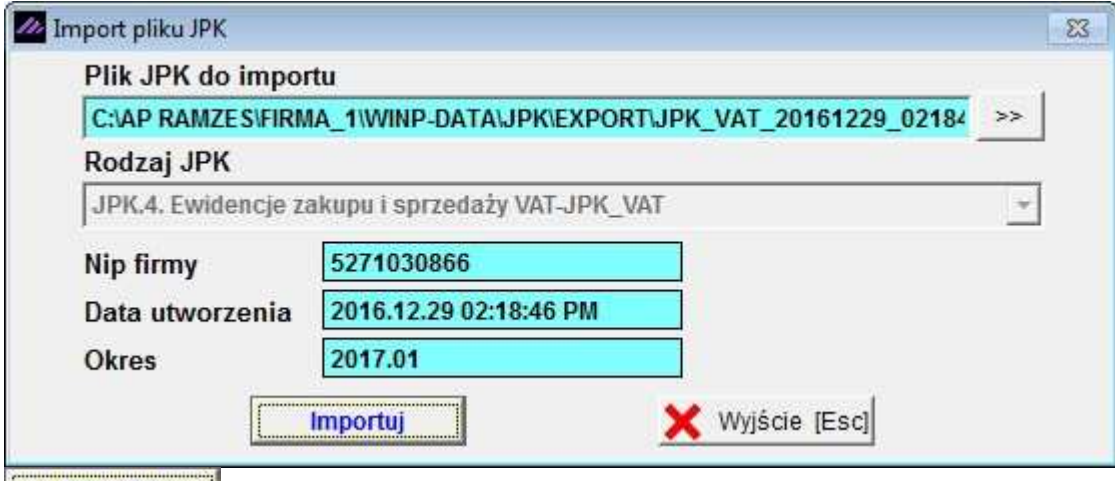

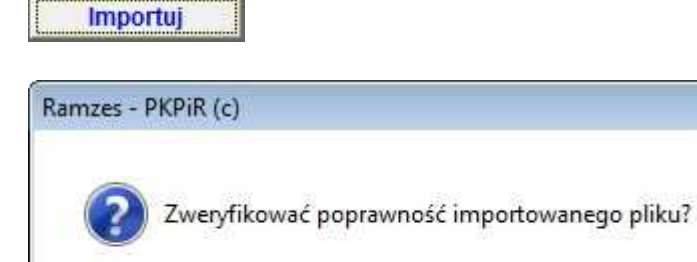

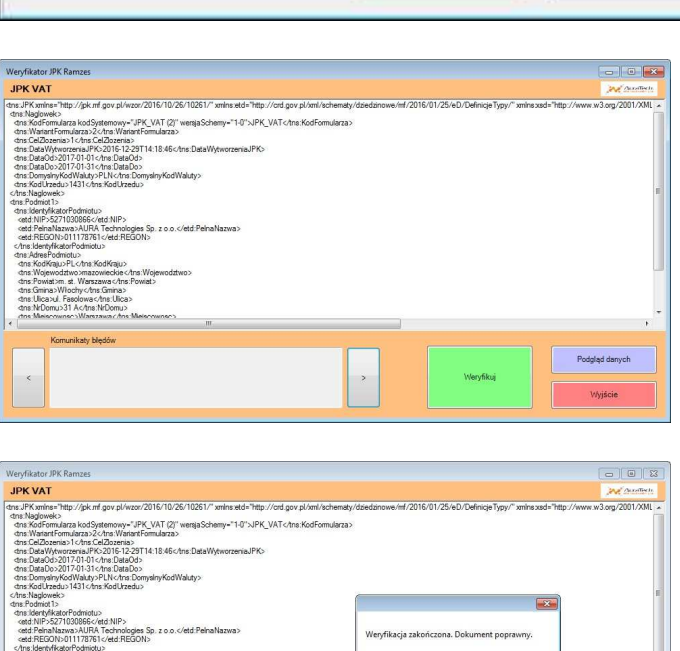

Tak

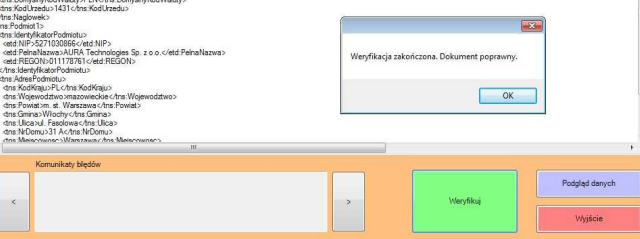

Zapis do pliku

**Zapis do pliku** na zapis Pliku JPK na dysku.

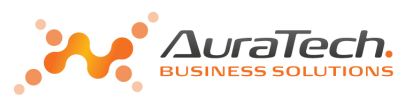

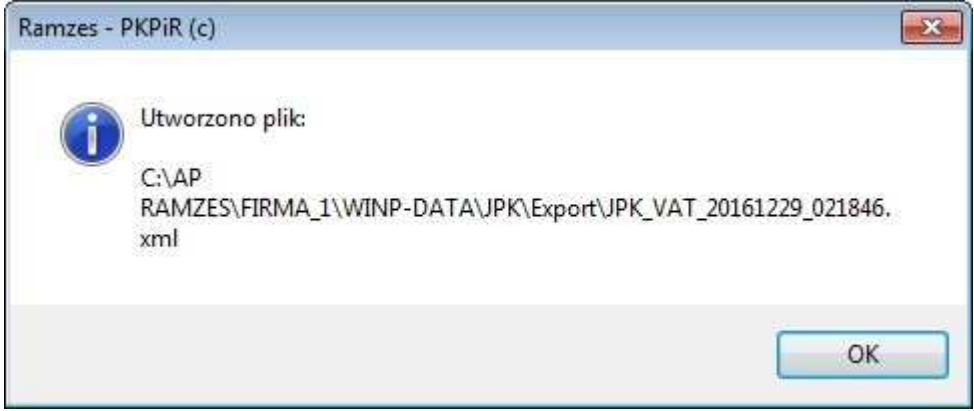

**Wysyłanie** udostępnione jest na bramkę testową MF:

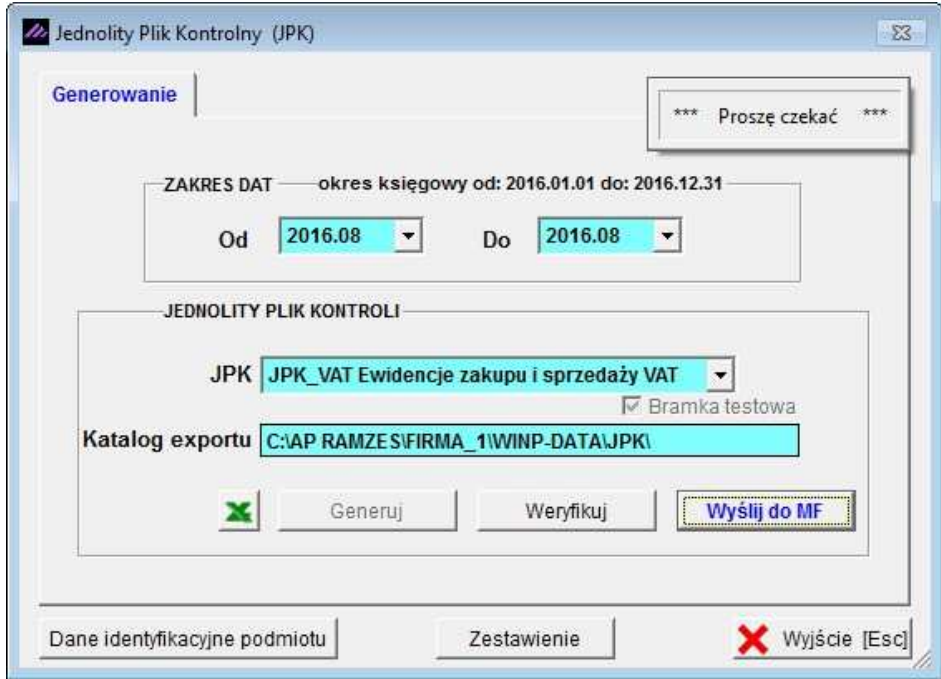

Samo wysłanie pliku JPK wymaga działania modułu e-Dokumenty oraz certyfikatu (podpisu) kwalifikowanego.